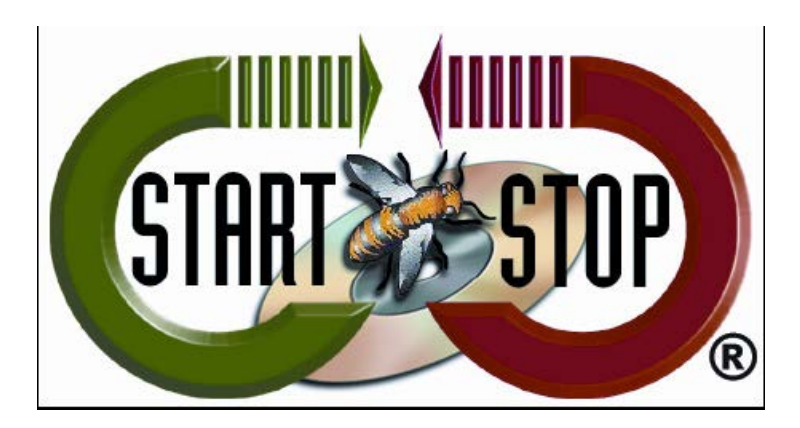

HTH Engineering, Inc. Tel: (866) 254-0714 Fax: (810) 821-6940 Web: [http://www.startstop.com](http://www.startstop.com/)

# **Unable to play MP4's in Start Stop OmniVersal**

**(To complete this tutorial, you may need to reveal hidden folders. Please see the walk-through at the end of this document to reveal these folders.)**

**To resolve this issue, a special Codec will need to be installed.**

- 1. Close the Start Stop OmniVersal software.
- 2. Open Windows Explorer:

In Windows 7, Click on Start button In Windows 8, hold the CTRL key and tap the 'R' key. This will open the "RUN" window. Type: "Explorer" in the text box.

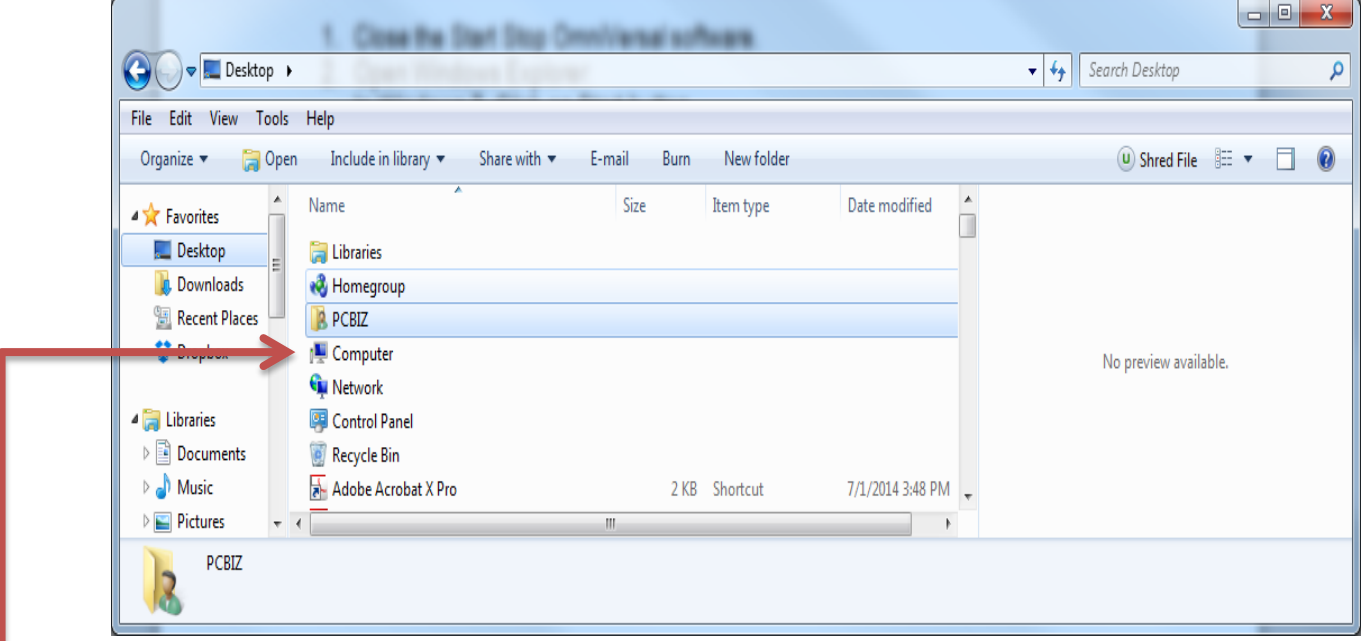

3. Click on the Computer Icon.

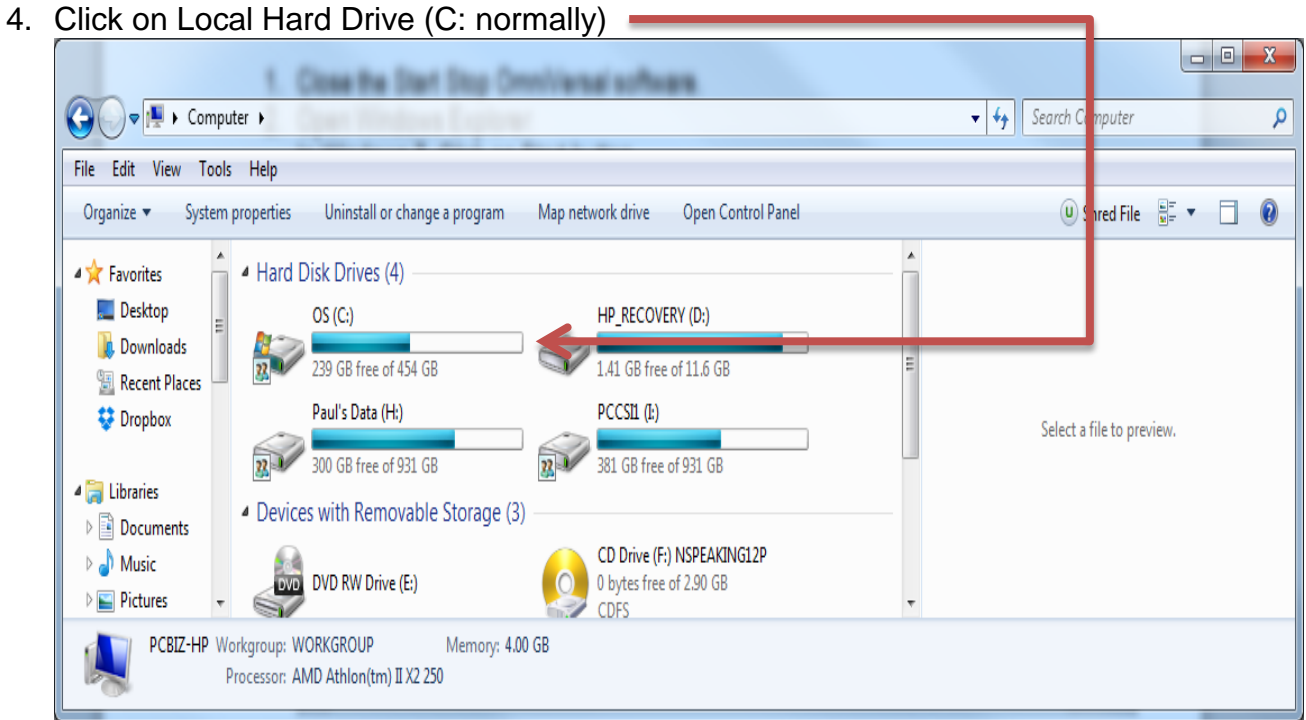

#### 5. Click on Program Data (Note: may be hidden, see below to reveal hidden folders)

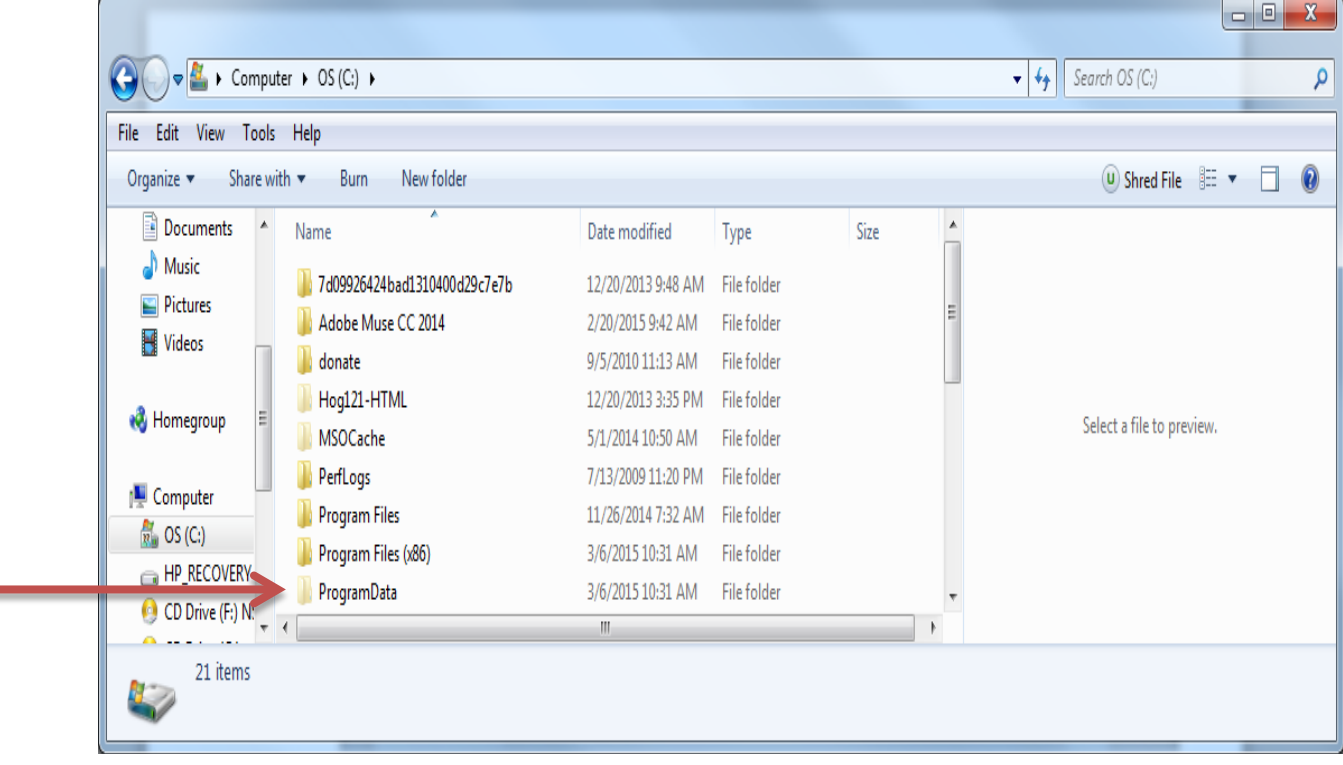

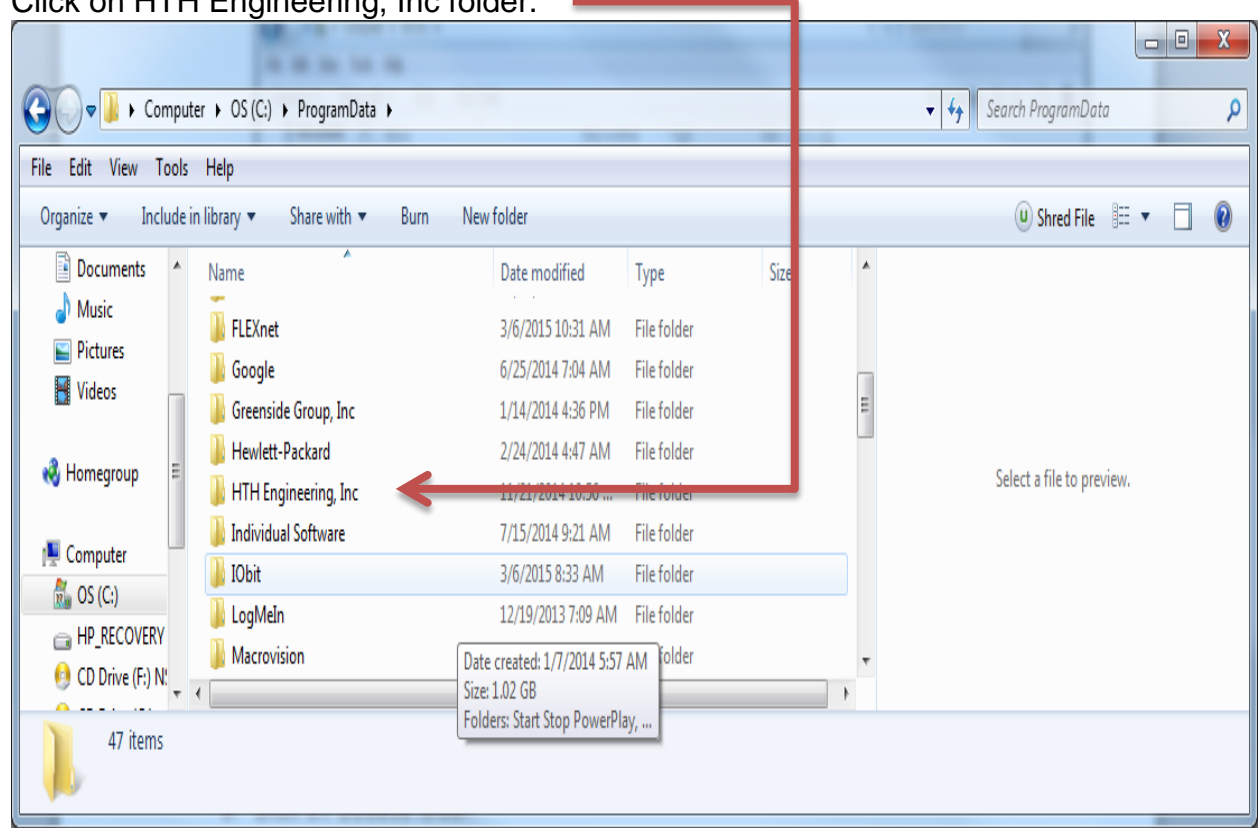

6. Click on HTH Engineering, Inc folder.

7. Click on Start Stop Omniversal Folder.

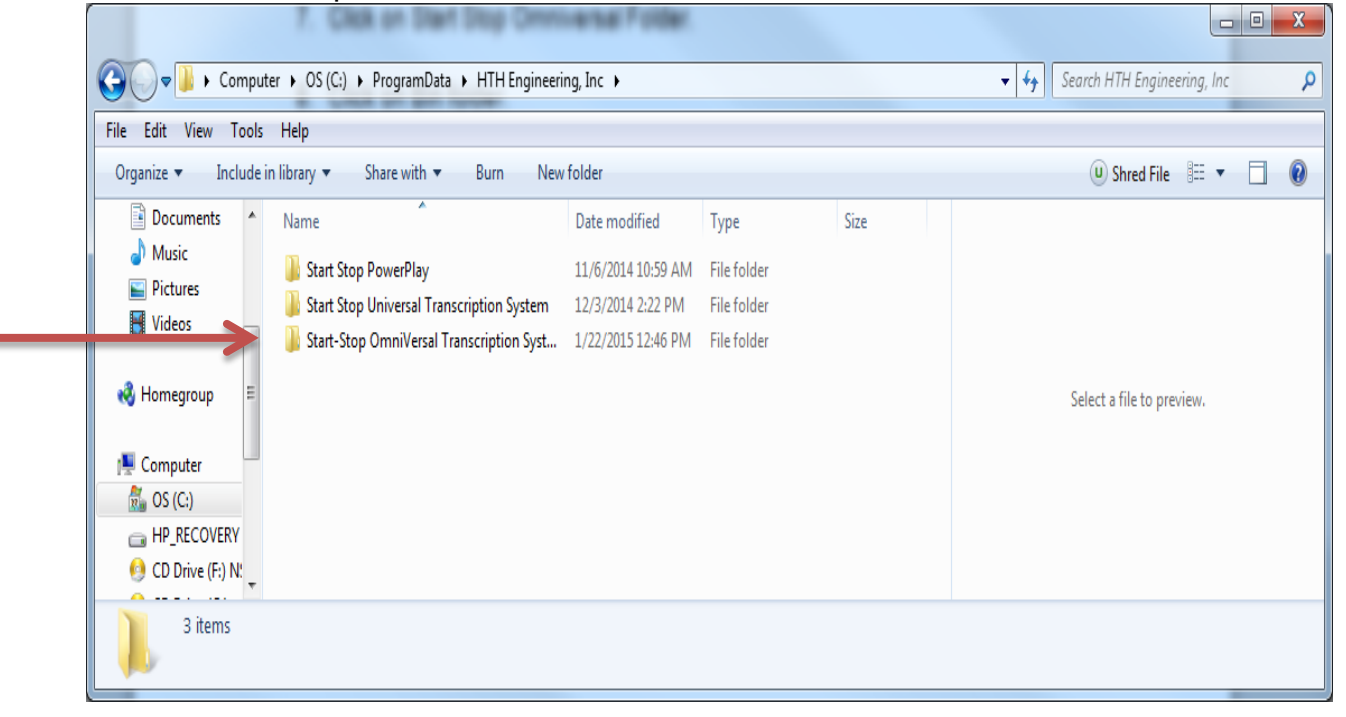

## 8. Click on Bin folder.

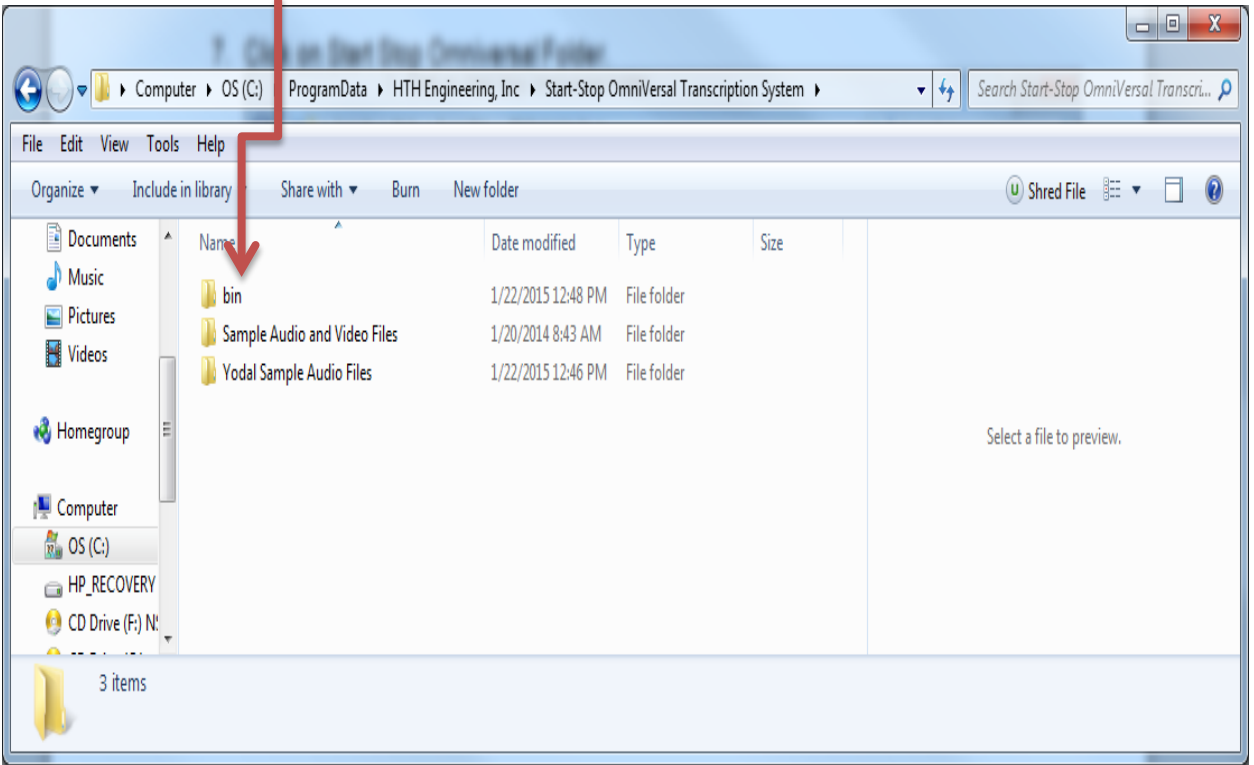

#### 9. Click on Codecs folder.

 $\sim$ 

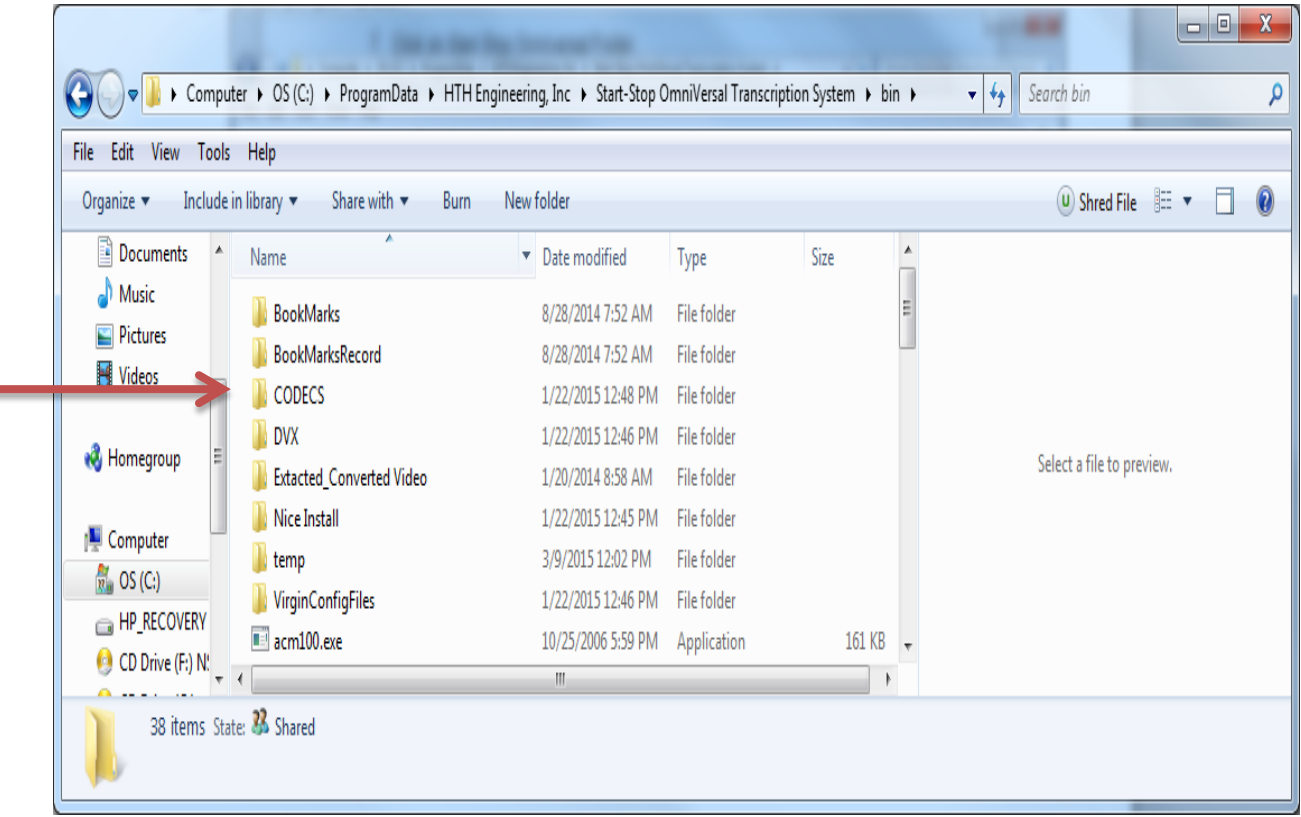

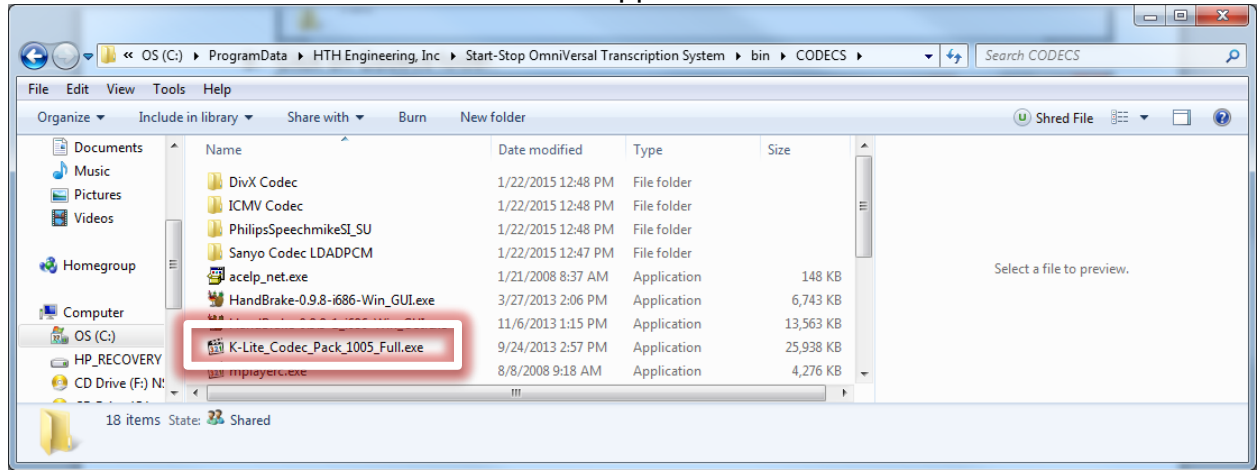

10. Install K-lite\_Codec\_Pack\_1005\_Full.exe application.

11. Click "Next" on all windows and then "Install" when prompted.

Once installed, restart your Computer and test an MP4 to make sure it plays properly.

### **To reveal Hidden Folders: Open Windows Explorer and select Organize.**

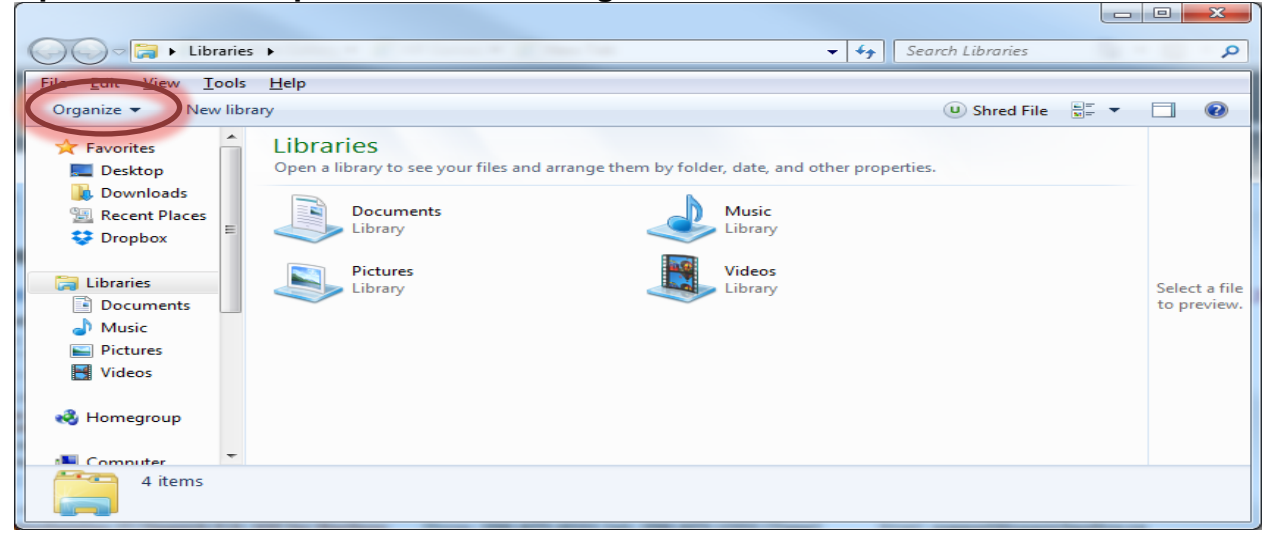

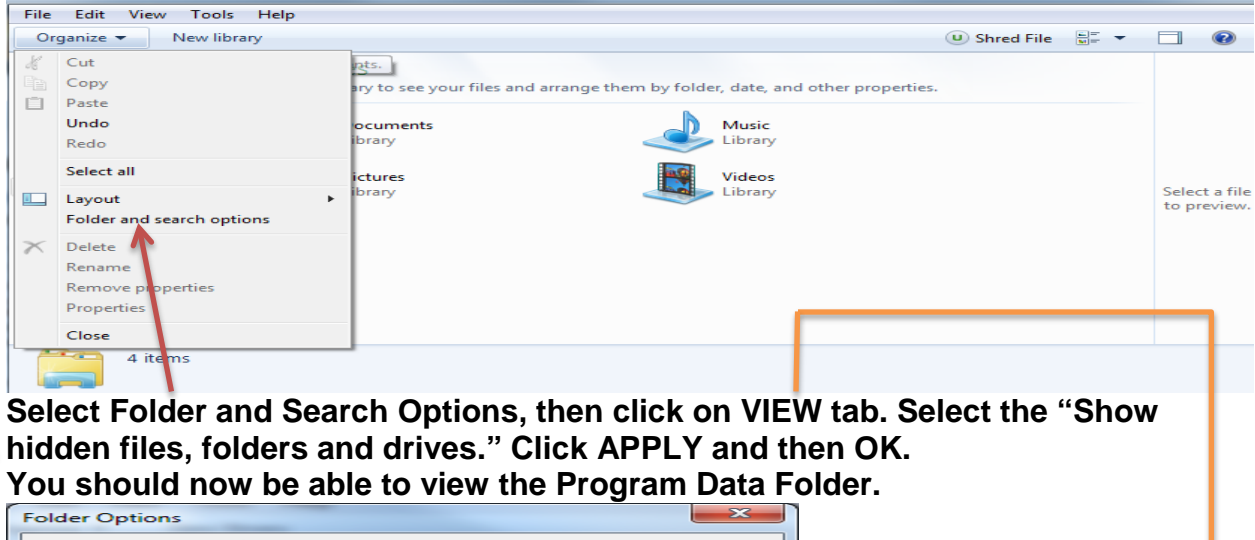

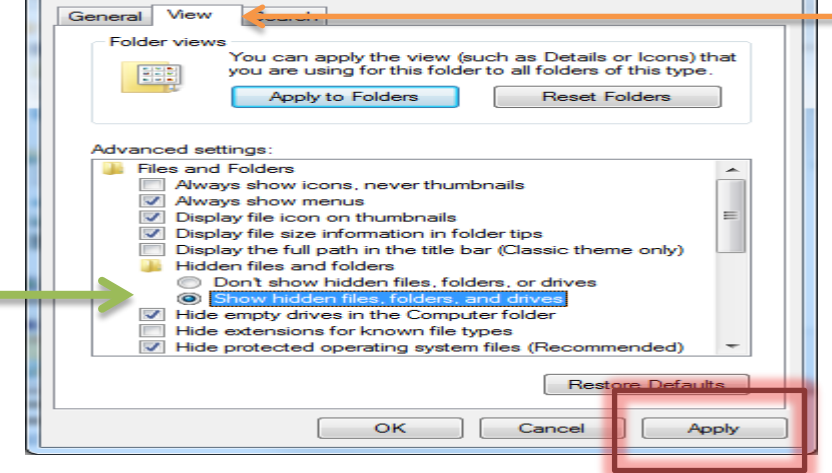

**Copyright 2015 © HTH Engineering, Inc. All Rights Reserved** HTH Engineering, Inc. HTH Inc. Tel: (866) 254-0714 Fax: (810) 821-6940 Web: http://www.startstop.com